Lake Erie Toolworks

## ClampGAUGE Calculator

Usage Instructions

Jeffrey Dombrowski 12-1-2017

## Lake Erie Toolworks – ClampGAUGE Calculator – Usage Instructions

After installing the ClampGAUGE Calculator software [\(available](https://www.lakeerietoolworks.com/pages/installation) on our website) on any of the listed platforms: (Windows, MAC, HTML, Android or iOS), the functionality of this program is the same except for the Print feature which is only available on WIN, MAC & HTML platforms and not on the mobile device platforms (Android & iOS). The following screenshots will guide you through the easy and intuitive use of this program.

The main Calculator screen is composed of a top "INPUT" screen and a bottom "OUTPUT" screen section. *(Figure 1)*

The goal is to select the various criteria options in the top INPUT section and press the "Calculate" button. This will display your proper type, quantity and positioning location information for ClampGAUGEs in the bottom OUTPUT section. Note, that if you make any adjustments to the top INPUT section criteria, it will blank out the bottom OUTPUT section results which will require that you press the "Calculate" button again.

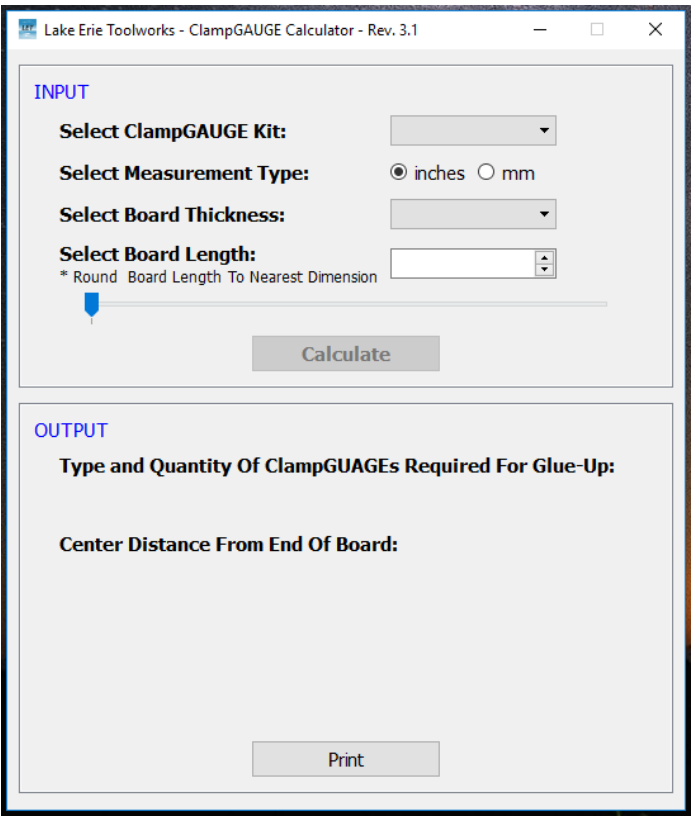

*(Figure 1)*

First, you can choose the type of ClampGAUGE Kit in use. *(Figure 2)* Next, select your measurement type, either inches or metric. *(Figure 3)*

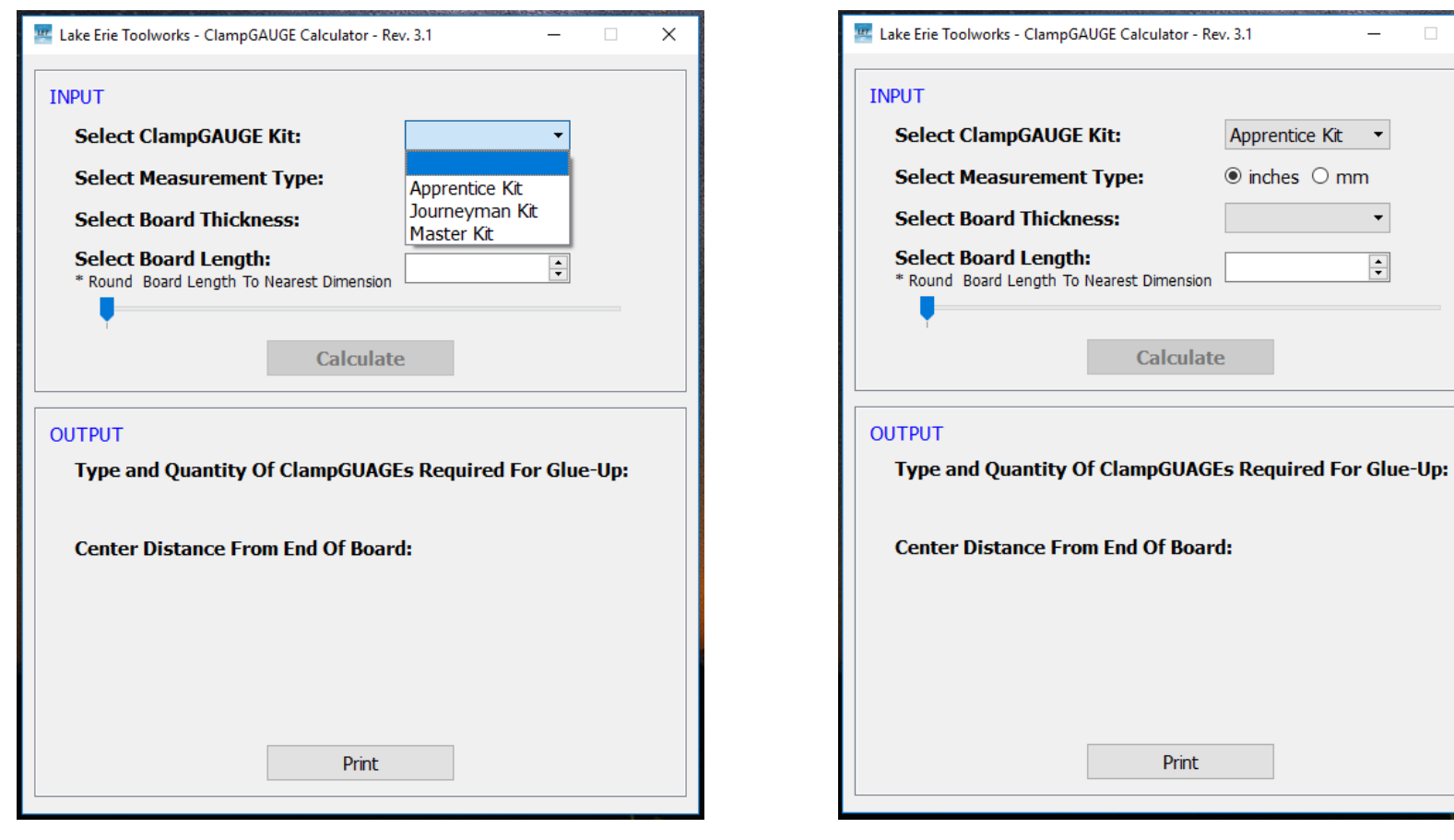

*(Figure 2) (Figure 3)*

 $\times$ 

 $\Box$ 

 $\vert \cdot \vert$ 

Next, select the board thickness in use. *(Figure 4)* Select the board length using slider buttons & press Calculate. *(Figure 5)*

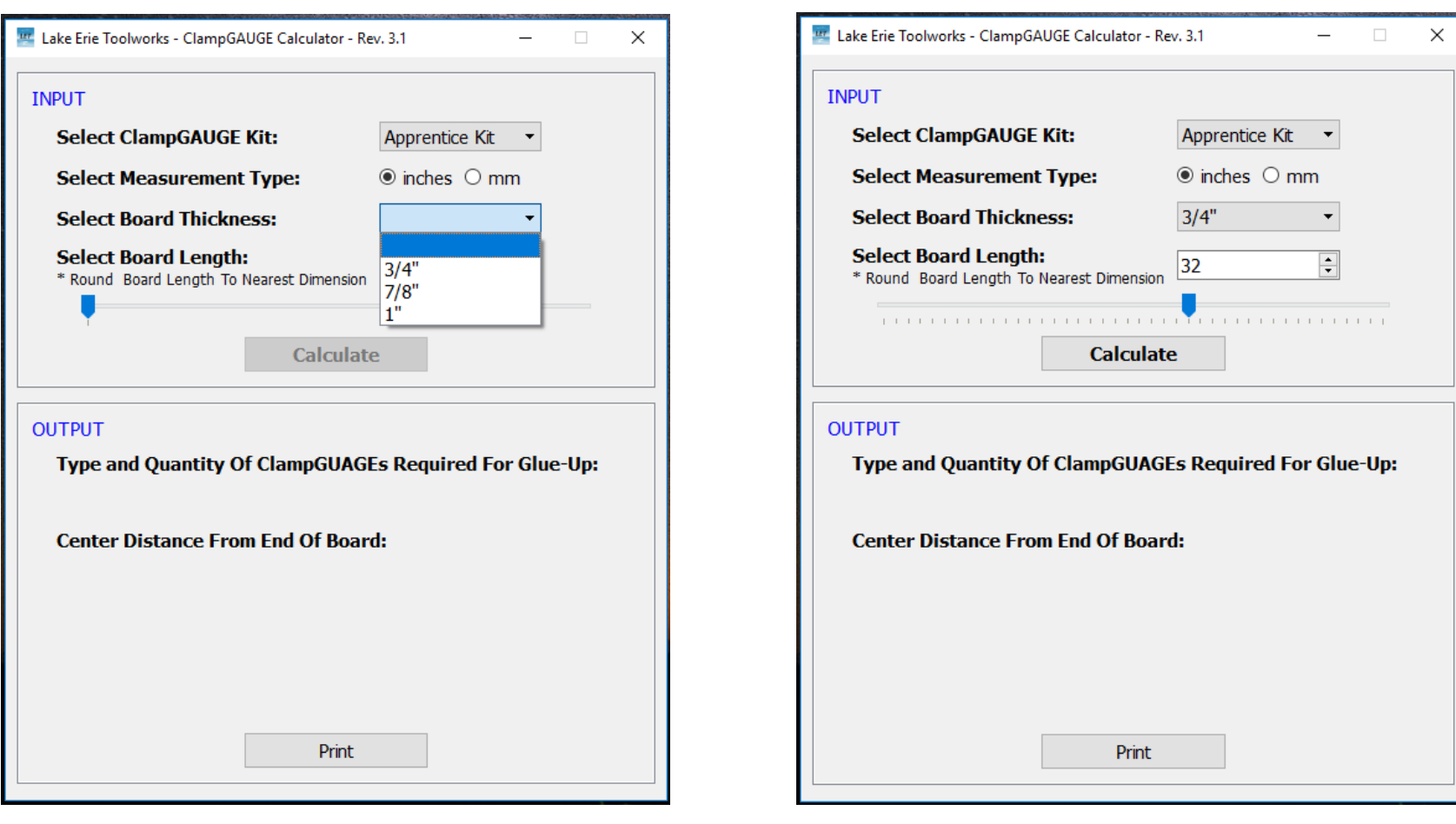

 *(Figure 4) (Figure 5)*

This will display proper Type, Qty & Placement in OUTPUT. *(Figure 6)* You can also print a screenshot (WIN, MAC, HTML versions). *(Figure 7)*

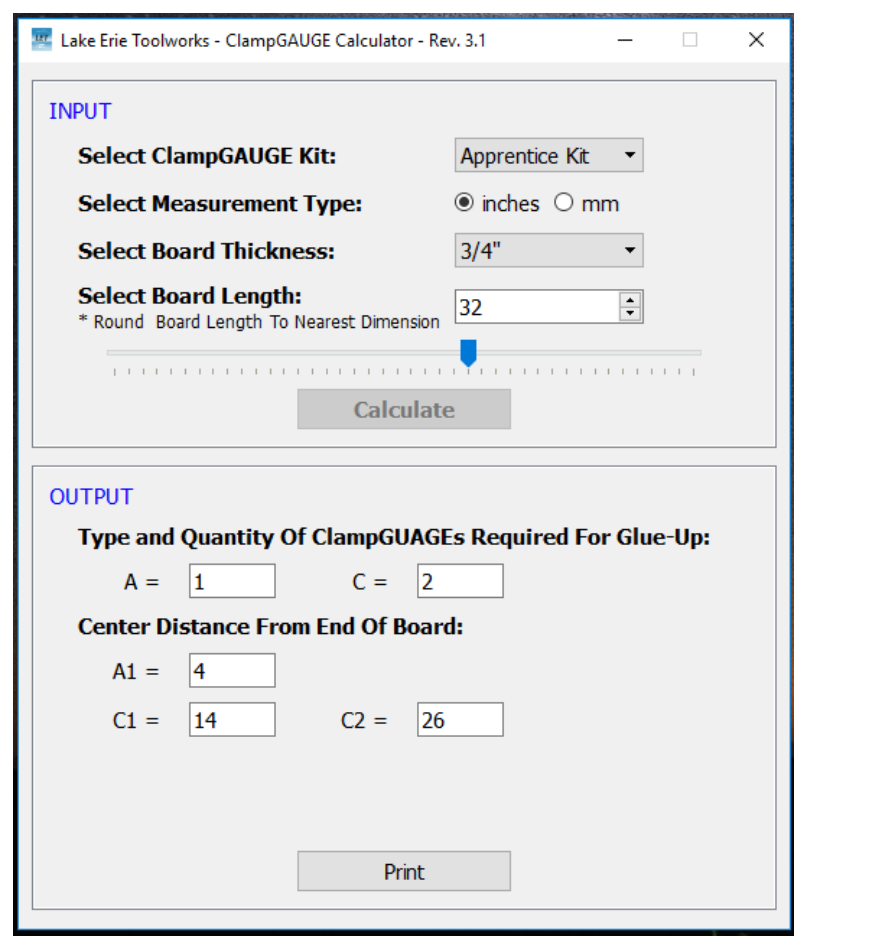

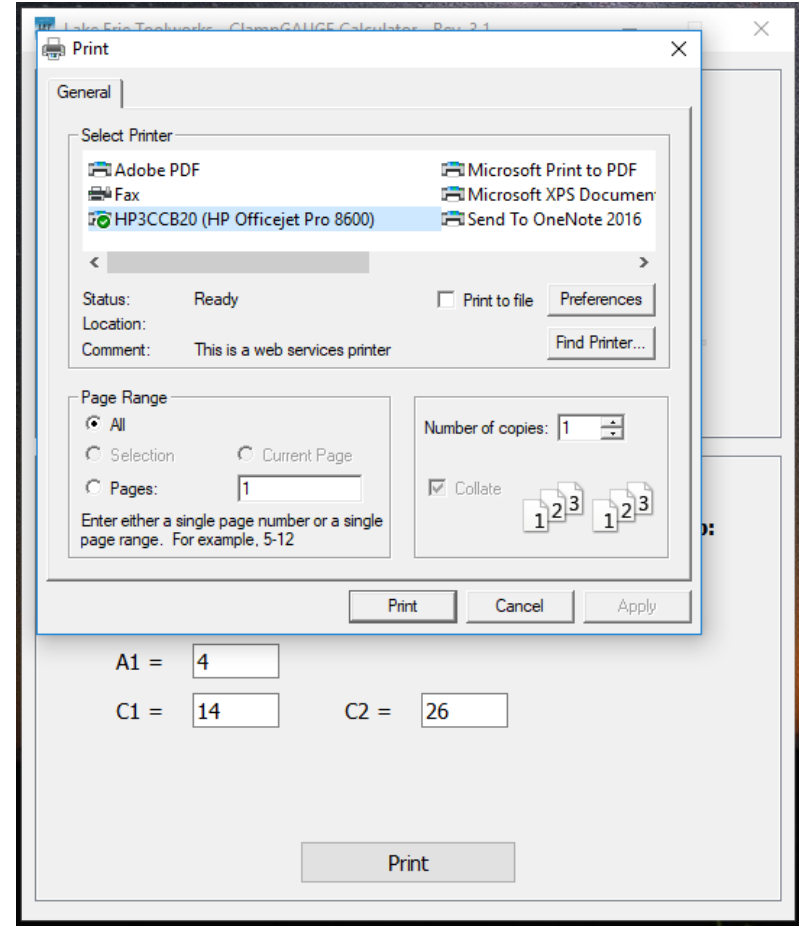

 *(Figure 6) (Figure 7)*

If any further questions, please contact Lake Erie Toolworks via Email: [info@LakeErieToolworks.com](mailto:info@LakeErieToolworks.com) or phone: 1-814-528-4337.